# **Инструкция по получению разрешения на ввоз животного на Филиппины**

# Bureau of Animal Industry

Website: <http://www.bai.da.gov.ph/>

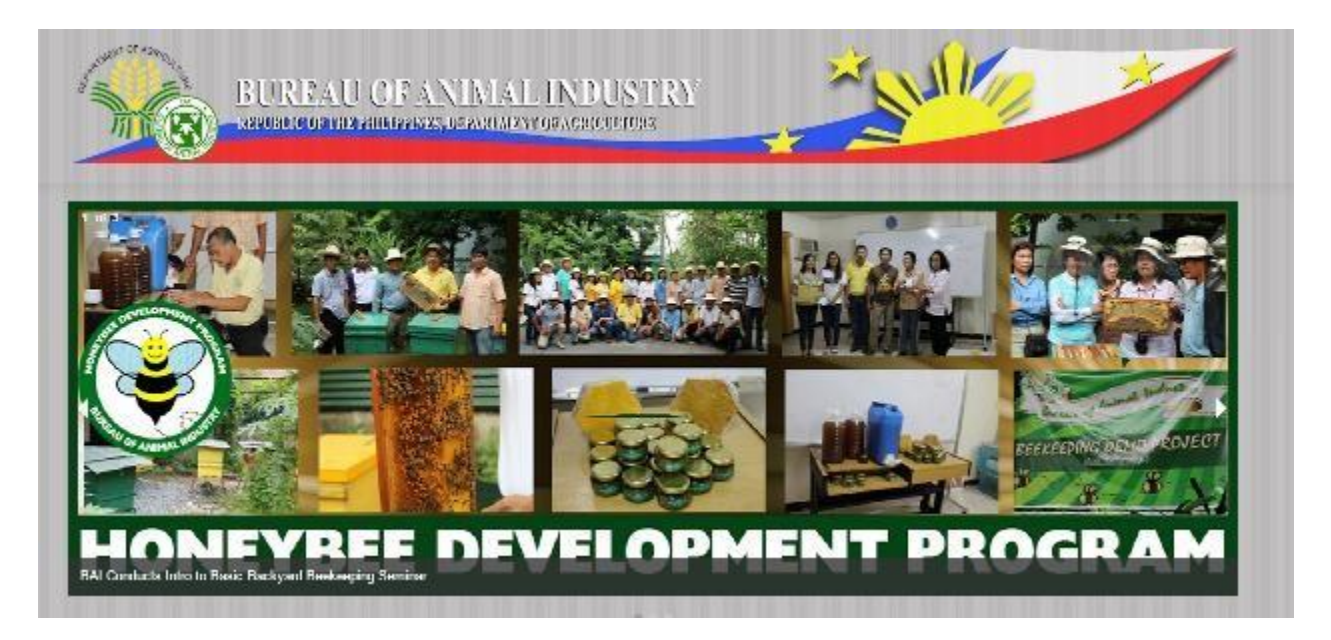

# Регистрация

## <http://www.intercommerce.com.ph/registrationbai.asp>

### DA - Pet Animals Importation Importer Registration

To register, simply fill out the form below with the correct information. All fields are necessary in order to complete the registration process. Please indicate a unique user name and 8 alphanumeric password.

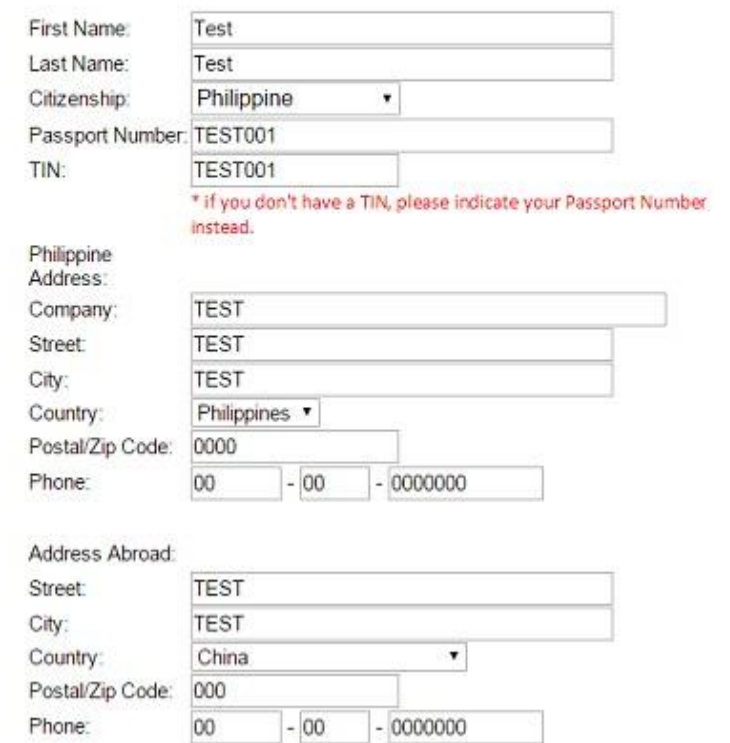

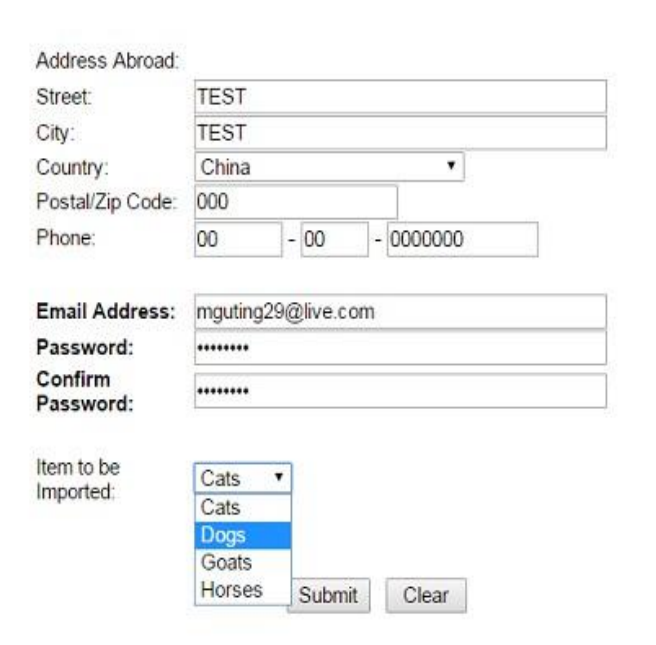

После нажатия Submit, вы будете перенаправлены к заявлению

Заполните обязательные поля

**Note**: Quarantine Site это провинция/город, где вы будете находиться на Филиппинах

Item Page:

-Нажмите **Item Lookup** чтобы выбрать животное

- Нажмите **Save**

- Если животных несколько, для каждого отдельно проделайте ту же процедуру

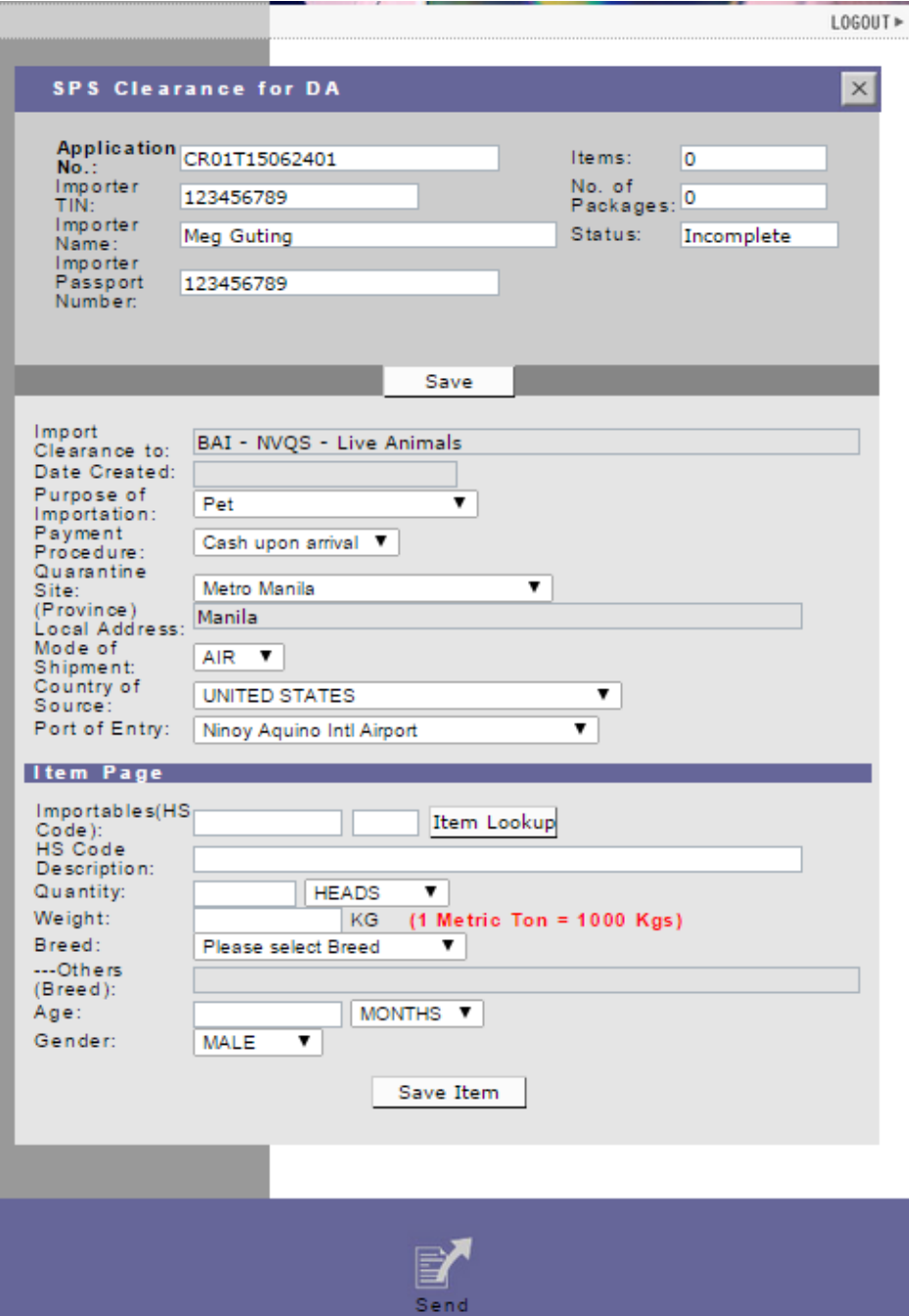

## Новый блок: Загрузка документов

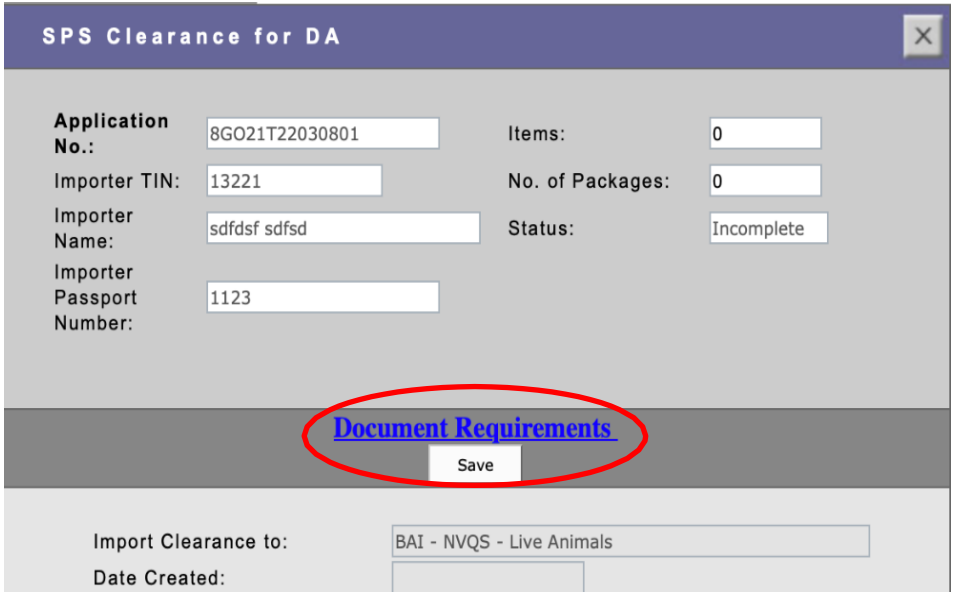

### После загрузки жмём SUBMIT и ждем подтверждения

1. CITES Clearance: (for Exotic Pets only)

Выбрать файл файл не выбран 2. Other Documents: (for Commercial Importer only) Выбрать файл файл не выбран 3. Notarized Affidavit of Undertaking - BAI MC 43 Annex A and B for Filipinos, Annex C for Foreigners: (Please download pro-forma copy on https://bit.ly/BAIMC43) \* Выбрать файл файл не выбран 4. Proof of MICROCHIP NUMBER \* Выбрать файл файл не выбран 5. VACCINATION and DEWORMING RECORDS (front page and inside page with updated vaccination and deworming) \* Выбрать файл файл не выбран 6. PHOTOGRAPH/S of the subject dog/s and/or cat/s \* Выбрать файл файл не выбран 7. PET PASSPORT (personal details of the subject dog/s and/or cat/s), If applicable: (If not applicable, you may upload picture of vaccination/deworming) \*

Выбрать файл файл не выбран

8. BIR-issued ID with TAX IDENTIFICATION **NUMBER (TIN) or any identification card** showing the TIN number of the client/applicant: (For Filipinos living abroad without TIN number, please upload your passport and working/study visa. For Foreigners, please upload your passport) \*

## **Item LookUp**

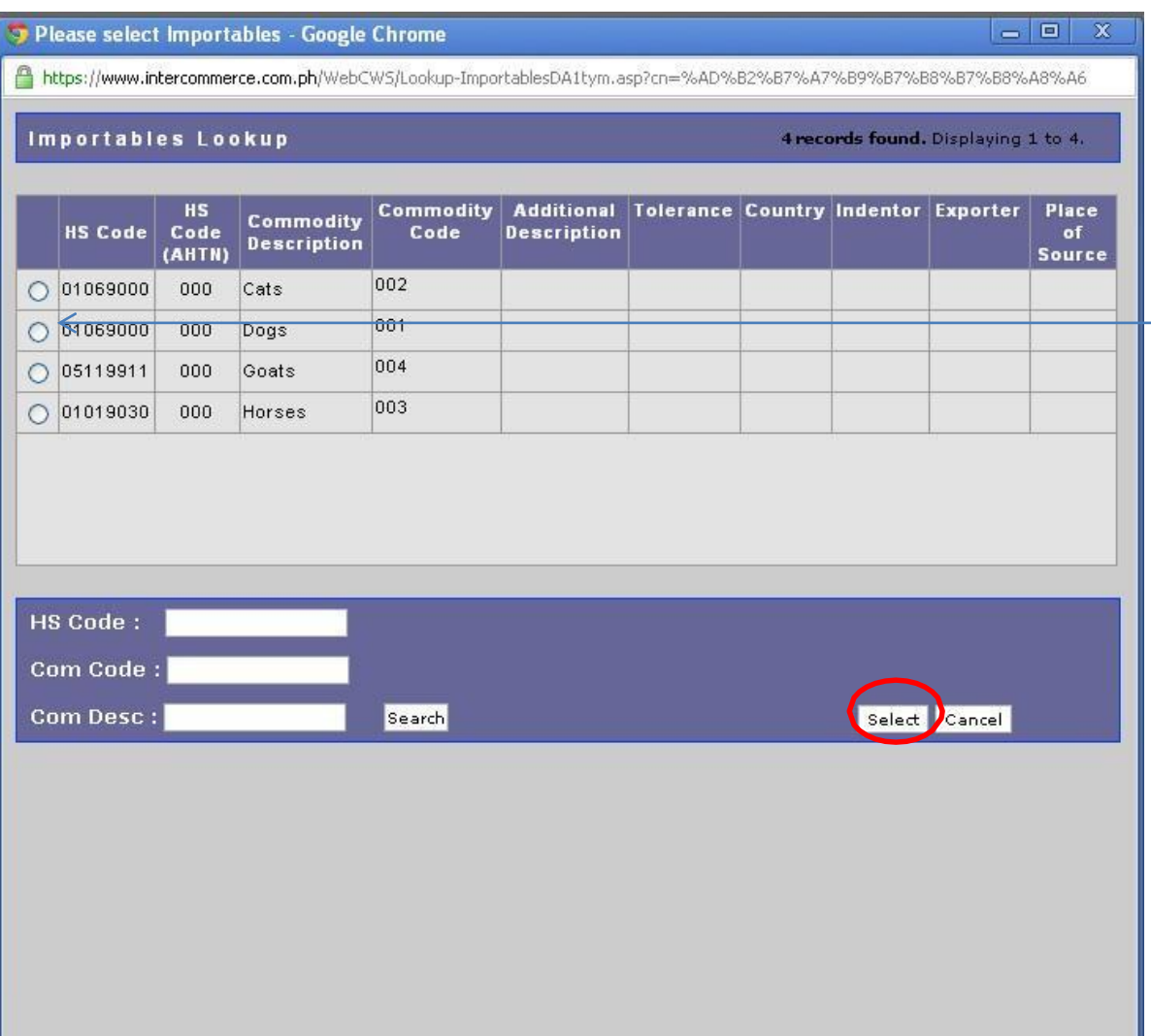

• Выберите животное, — нажав на нужную строку, после этого нажмите Select

После того, как все пункты и данные сохранены, статус заявления сменится с «Incomplete» на «Created».

Нажмите '**Send**' чтобы подать ваше заявление

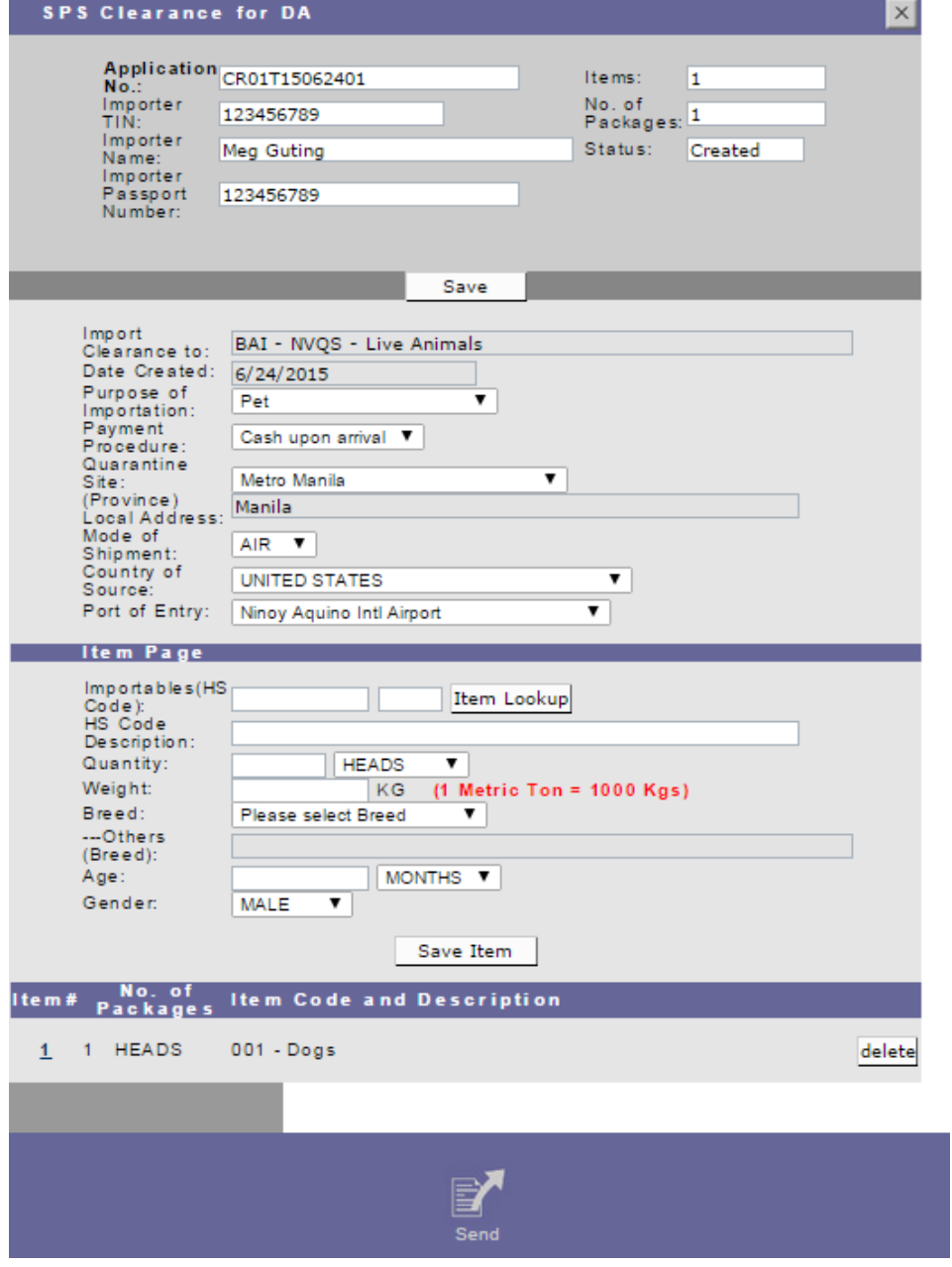

**SPS Clearance for DA - Message Checking** 

• После отправки заявления появится сообщение, требующее подтвердить корректность предоставленных данных.

• Если все данные корректны, нажмите Agree и Continue.

• Статус заявления будет **Under Review** (на рассмотрении). Ждите одобрения от министерства.

#### Application # CR01T15062401

#### **CERTIFICATION**

1. I declare that these products will be used in accordance with all Philippine quarantine requirements as may be specified in the VQC/SPS Import Clearance to be issued for the importation and other DA rules and regulations relevant thereto.

2. I subscribe and declare to follow all the applicable provisions of the DA rules, regulations, standards on the importation of animals, animal products and animal byproducts, feeds, feed ingridients and other feed products, veterinary drugs and biological products into the country and other DA rules and regulations relevant thereto.

3. I declare that at the time of the filing of the application, the animals, animal products and animal byproducts, feeds, feed ingridients and other feed products, veterinary drugs and biological products that are to be imported are still in the country of origin and have not yet borded in a vessel/aircraft.

4. I declare that the information I have provided herein are true and accurate to the best of my knowledge and belief.

- $\circ$  | Agree
- O | Disagree

No error(s) found...

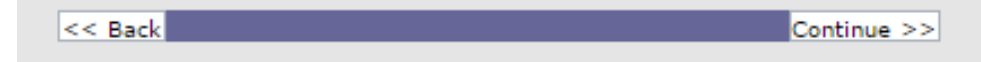

# Email Notification

## На вашу почту придёт сообщение с подтверждением регистрации и подачей заявления

### Пример

Sir/Madam:

Thank you for registering with the Bureau of Animal Industry. Please check the status of your SPS Application: EYF1T15062401 by logging in to: http://www.intercommerce.com.ph/ using your username:

Please DO NOT REPLY to this message. This is an automated email and your reply will not be received.

If you have any questions or clarifications, feel free to contact the Contact Numbers: For Techinical and Client Support 6328450509 or 6327521188 For BAI Import Policy 6329254343 Or email us at baisupport@intercommerce.com.ph.

Sincerely, Intercommerce - BAI Support После того, как SPS Import Clearance будет одобрен, вы сможете распечатать его. Войдите на сайт www.Intercommerce.com.ph используя имя пользователя и пароль, указанные при регистрации.

After Logging in your account

WebCWS

Welcome to the WebCWS ver 1.4.5 Main menu. Please select from the ections below.

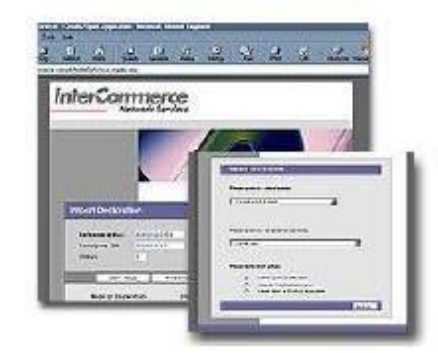

Please select an action:

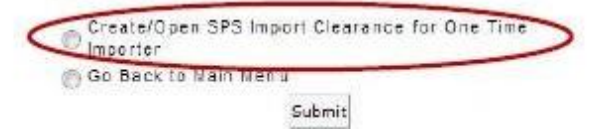

Select Create open SPS Import then click Submit.

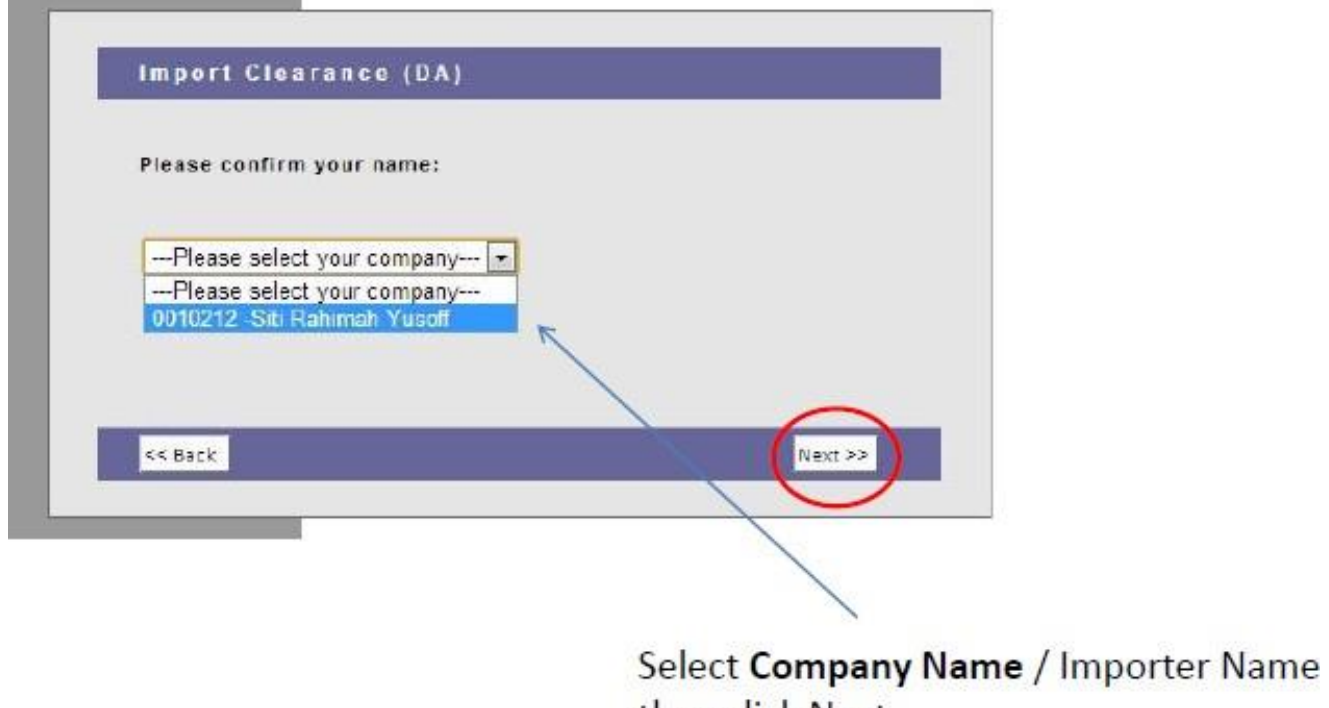

then click Next.

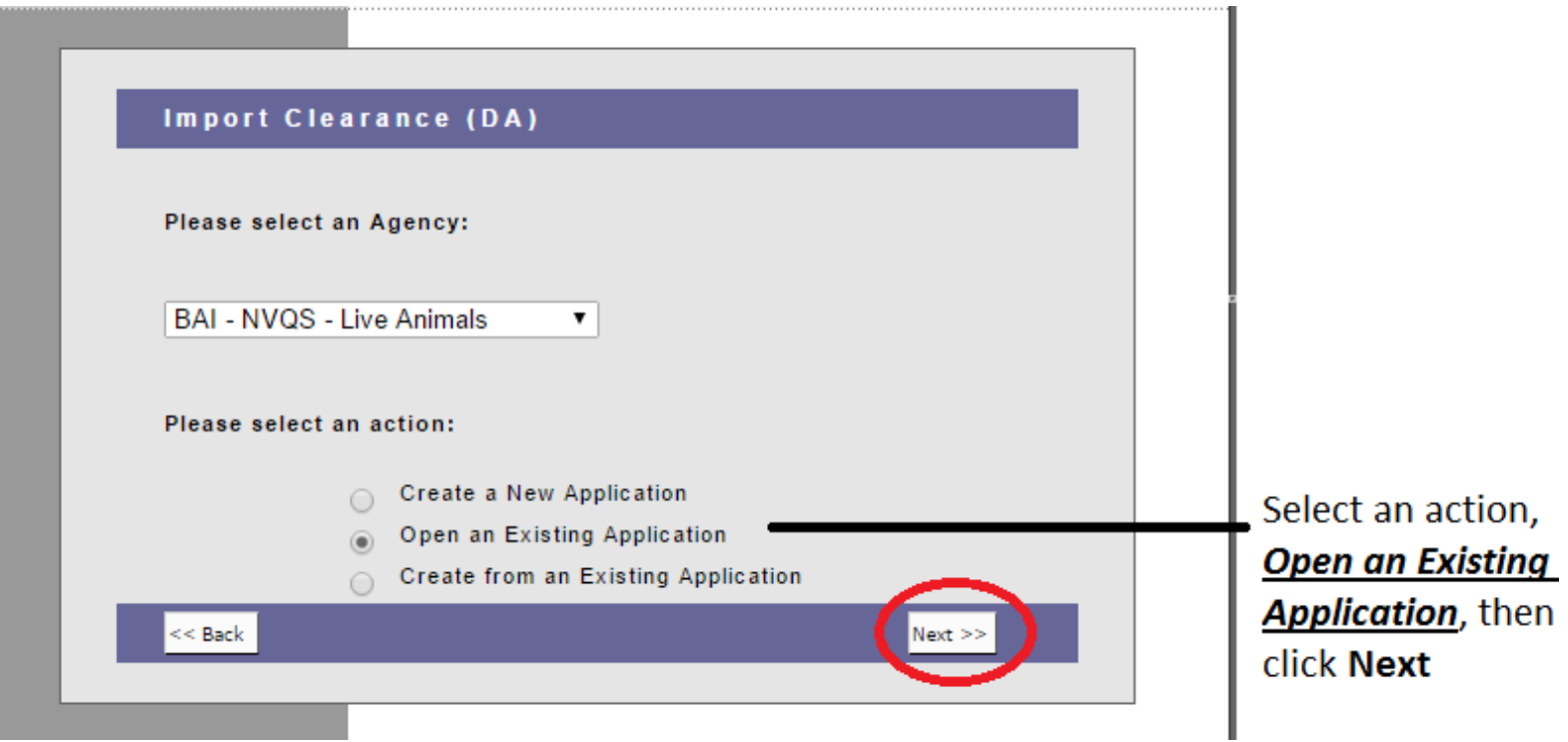

ľ

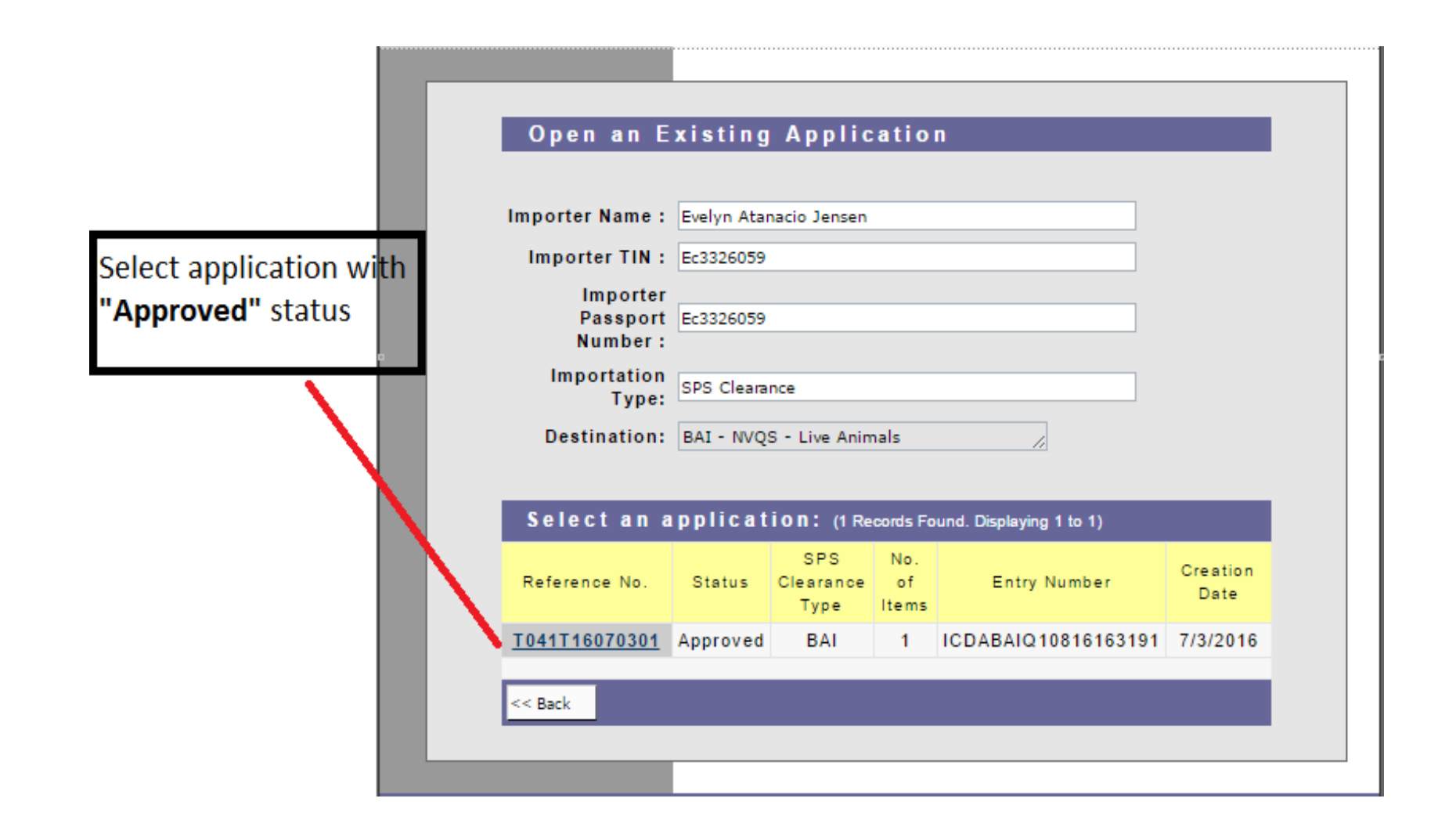

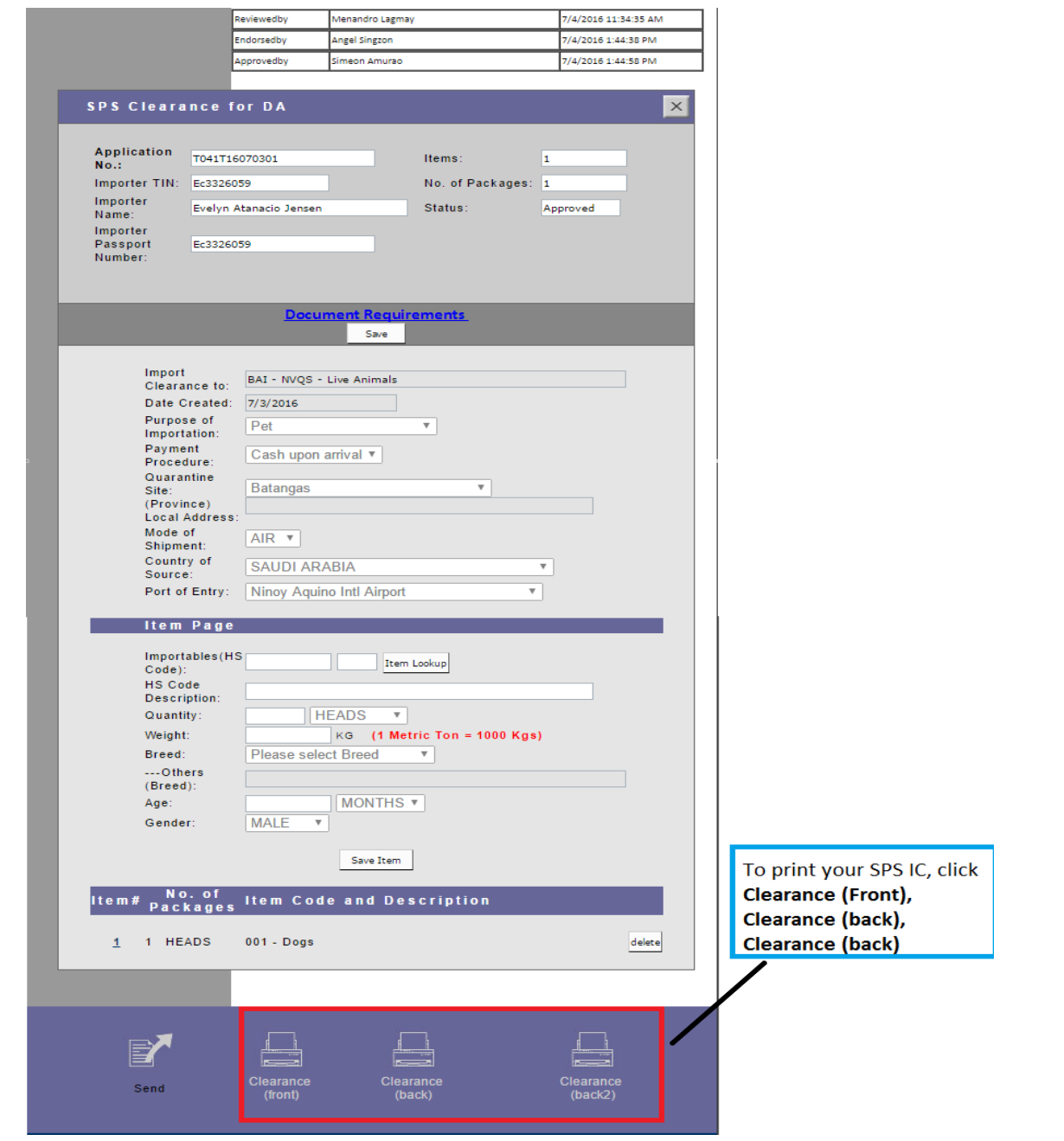

# Sample SPS Import Clearance

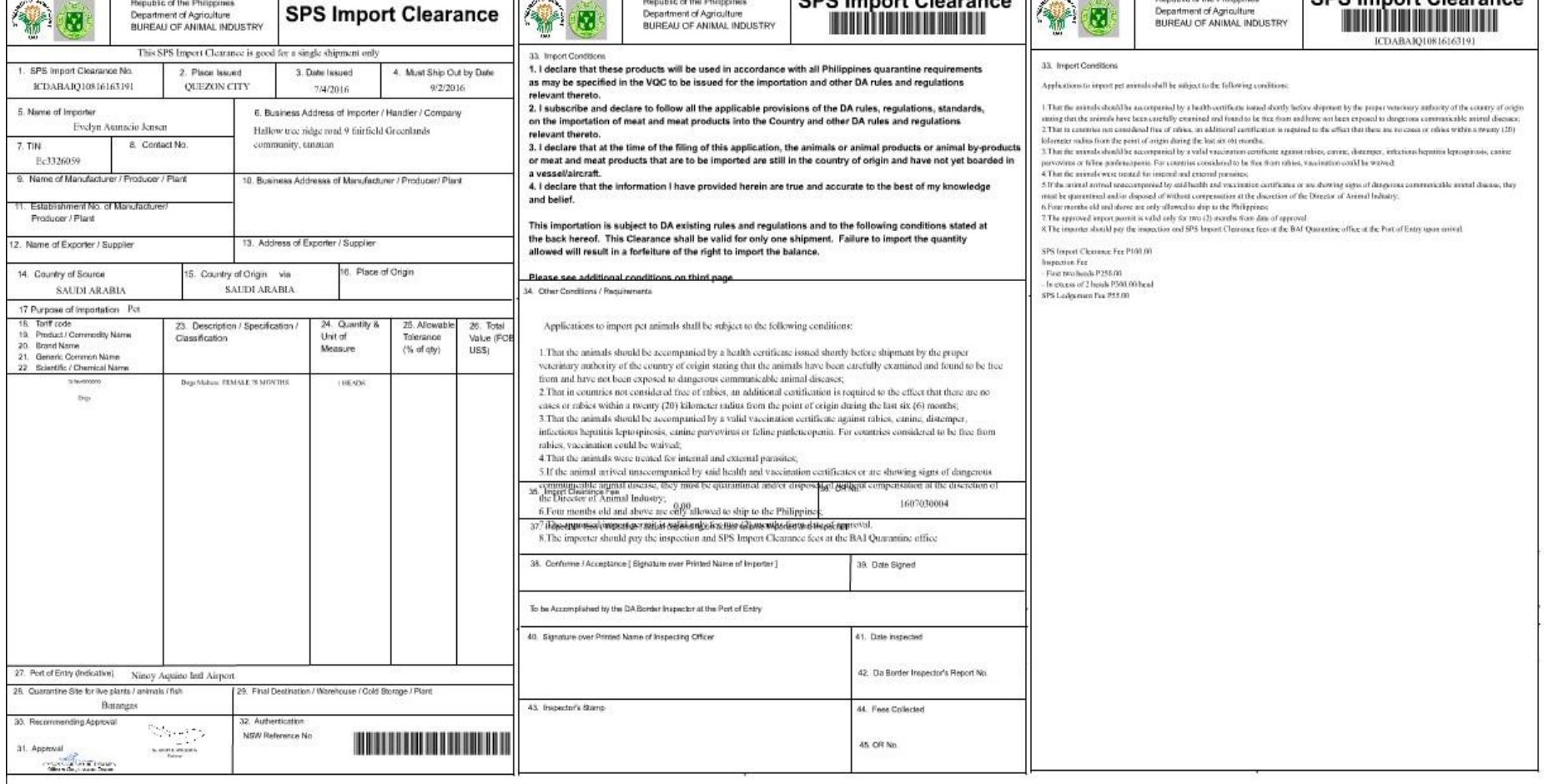